# **KRAMER**

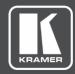

# **USER MANUAL**

## **MODEL:**

VP-451 HDMI / USB-C Scaler

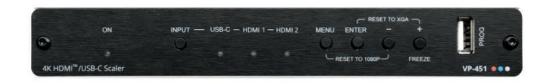

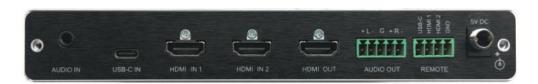

P/N: 2900-301231 Rev 2 www.kramerAV.com

# **Contents**

| Introduction                                                         | 1  |
|----------------------------------------------------------------------|----|
| Getting Started                                                      | 1  |
| Overview                                                             | 2  |
| Typical Applications                                                 | 3  |
| Defining VP-451 HDMI / USB-C Scaler                                  | 4  |
| Mounting VP-451                                                      | 6  |
| Connecting VP-451                                                    | 7  |
| Connecting the Output to a Balanced/Unbalanced Stereo Audio Acceptor | 8  |
| Connecting the Remote Control Switches                               | 8  |
| Operating and Controlling VP-451                                     | 9  |
| Using Front Panel Buttons                                            | 9  |
| Using the OSD Menu                                                   | 9  |
| Upgrading the Firmware                                               | 16 |
| Technical Specifications                                             | 17 |
| Input Resolutions                                                    | 18 |
| Output Resolutions                                                   | 18 |
| Default EDID                                                         | 19 |

VP-451 – Contents

## Introduction

Welcome to Kramer Electronics! Since 1981, Kramer Electronics has been providing a world of unique, creative, and affordable solutions to the vast range of problems that confront the video, audio, presentation, and broadcasting professional on a daily basis. In recent years, we have redesigned and upgraded most of our line, making the best even better!

## **Getting Started**

We recommend that you:

- Unpack the equipment carefully and save the original box and packaging materials for possible future shipment.
- Review the contents of this user manual.

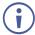

Go to <a href="https://www.kramerav.com/downloads/VP-451">www.kramerav.com/downloads/VP-451</a> to check for up-to-date user manuals, application programs, and to check if firmware upgrades are available (where appropriate).

#### **Achieving the Best Performance**

- Use only good quality connection cables (we recommend Kramer high-performance, high-resolution cables) to avoid interference, deterioration in signal quality due to poor matching, and elevated noise levels (often associated with low quality cables).
- Do not secure the cables in tight bundles or roll the slack into tight coils.
- Avoid interference from neighboring electrical appliances that may adversely influence signal quality.
- Position your Kramer VP-451 away from moisture, excessive sunlight and dust.

## **Safety Instructions**

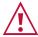

#### Caution:

- This equipment is to be used only inside a building. It may only be connected to other equipment that is installed inside a building.
- For products with relay terminals and GPI\O ports, please refer to the permitted rating for an external connection, located next to the terminal or in the User Manual.
- There are no operator serviceable parts inside the unit.

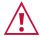

#### Warning:

- Use only the power cord that is supplied with the unit.
- To ensure continuous risk protection, replace fuses only according to the rating specified on the product label which located on the bottom of the unit.

## **Recycling Kramer Products**

The Waste Electrical and Electronic Equipment (WEEE) Directive 2002/96/EC aims to reduce the amount of WEEE sent for disposal to landfill or incineration by requiring it to be collected

VP-451 – Introduction

and recycled. To comply with the WEEE Directive, Kramer Electronics has made arrangements with the European Advanced Recycling Network (EARN) and will cover any costs of treatment, recycling and recovery of waste Kramer Electronics branded equipment on arrival at the EARN facility. For details of Kramer's recycling arrangements in your particular country go to our recycling pages at <a href="https://www.kramerav.com/support/recycling">www.kramerav.com/support/recycling</a>.

#### **Overview**

Congratulations on purchasing your Kramer VP-451 HDMI / USB-C Scaler.

**VP-451** is a high-performance 18G 4K digital scaler for HDMI<sup>™</sup> and USB-C signals. The unit up-scales, down-scales, and cross-scales to resolutions up to 4K@60 (4:4:4). The output resolution can be set to automatically follow the native resolution of the sink or set manually to a custom resolution.

**VP-451** provides exceptional quality, advanced and user-friendly operation, and flexible connectivity.

#### **Exceptional Quality**

- High-Performance Professional Scaler Supports HDR10 and HDCP 2.2/1.4, and features input auto—switching, constant sync on the output even if the input video signal is lost or interrupted, and a built-in ProcAmp for convenient signal adjustment.
- Automatic Display Control Supports CEC that enables automatically turning the display on and off.
- HDMI Support HDR, CEC, 4K@60, Deep Color / x.v.Color™, 7.1 PCM, Dolby TrueHD and DTS-HD as specified in HDMI 2.0.

## **Advanced and User-friendly Operation**

- Fast, Smooth Manual and Auto Switching Between Sources Select the USB Type-C or one of the HDMI inputs, or configure the device to automatically select the active source.
- Convenient Unit Control Control the unit using an OSD (On-Screen Display) menu via front panel buttons and input selector, video freeze and resolution reset front panel buttons. Additionally, connect to the contact closure connector for remote switching of sources. All settings are saved in non-volatile memory.
- USB-C Powering Provides up to 60W of power via the USB-C input, making it suitable for charging USB-C devices.
- User-Friendly Operation LED indicator for each input and for power status. Local firmware upgrade via the USB type-A port ensures lasting, field-proven deployment.
- Easy Installation Compact MegaTOOLS® fan-less enclosure for surface mounting or side-by-side mounting of 2 units in a 1U rack space with the recommended rack adapter.

## **Flexible Connectivity**

Flexible Analog Audio Embedding and Extraction (De-embedding) – The user can select
the unbalanced analog audio input to embed into the HDMI output signal. On the output,
the user can select to extract the audio signal and output it as balanced analog audio.

VP-451 – Introduction 2

## **Typical Applications**

**VP-451** is ideal for the following typical applications:

- Meeting rooms and huddle spaces.
- Conversion between video formats.
- Charging USB-C devices.

## **Controlling your VP-451**

Control your VP-451 via the front panel buttons and via contact closure switches.

VP-451 – Introduction

# Defining VP-451 HDMI / USB-C Scaler

This section defines VP-451.

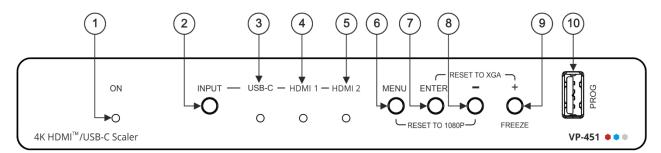

Figure 1: VP-451 HDMI / USB-C Scaler Front Panel

| #  | Feature               | Function                                                                                                    |  |
|----|-----------------------|----------------------------------------------------------------------------------------------------|--|
| 1  | ON LED                | Lights green when the unit is powered.                                                                                                    |  |
| 2  | INPUT Button          | Press to cycle the input between USB-C, HDMI 1 and HDMI 2.                                                                                                    |  |
| 3  | USB-C LED             | Lights green when USB-C is selected.                                                                                                    |  |
| 4  | HDMI 1 LED            | Lights green when HDMI 1 is selected.                                                                                                    |  |
| 5  | HDMI 2 LED            | Lights green when HDMI 2 is selected.                                                                                                    |  |
| 6  | MENU Button           | Press to enter/escape the on-screen display (OSD) menu. When not in OSD, press together with the – button to reset to 1080p (RESET TO 1080P).                                                                                  |  |
| 7  | ENTER Button          | In OSD, press to choose the highlighted menu item. When not in OSD, press together with the + button to reset to XGA (RESET TO XGA).                                                                                           |  |
| 8  | – Button              | In OSD, press to move backward through the list or to decrement the parameter value.                                                                                                    |  |
| 9  | +/FREEZE<br>Button    | In OSD, press to move forward through the list or to increment the parameter value. When not in OSD, press to freeze/unfreeze the display.                                                                                     |  |
| 10 | PROG USB<br>Connector | Connect to a USB memory stick for upgrading the firmware (see <u>Upgrading the Firmware</u> on page <u>16</u> ) and uploading EDID from an external file (see <u>Uploading EDID from an External File</u> on page <u>14</u> ). |  |

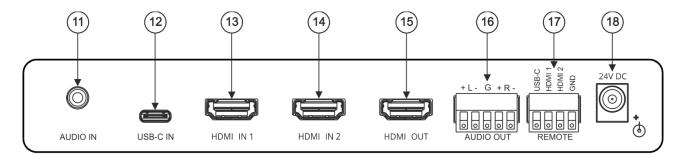

Figure 2: VP-451 HDMI / USB-C Scaler Rear Panel

| #   | Feature                                  | Function                                                                                                    |
|-----|------------------------------------------|----------------------------------------------------------------------------------------------------|
| 11) | AUDIO IN 3.5mm Mini Jack                 | Connect to an unbalanced stereo audio PC source. Can also be selected as the audio input (instead of the HDMI and USB-C embedded audio inputs).                           |
| 12  | USB-C IN USB Type C Port                 | Connect to a USB type-C audio-video source.                                                                                                    |
| 13  | HDMI IN 1 Connector                      | Connect to an HDMI source.                                                                                                    |
| 14) | HDMI IN 2 Connector                      | Connect to an HDMI source.                                                                                                    |
| 15) | HDMI OUT Connector                       | Connect to an HDMI acceptor.                                                                                                    |
| 16  | AUDIO OUT Terminal Block<br>Connector    | Connect to a balanced stereo audio acceptor.                                                                                                    |
| 17) | REMOTE 4-pin Terminal Block<br>Connector | Connect to contact closure switches (by momentary contact between the desired pin and GND pin) to select an input (see Connecting the Remote Control Switches on page 8). |
| 18  | 24V DC                                   | 24V DC connector for powering the unit.                                                                                                    |

# **Mounting VP-451**

This section provides instructions for mounting **VP-451**. Before installing, verify that the environment is within the recommended range:

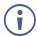

- Operation temperature 0° to 40°C (32 to 104°F).
- Storage temperature  $-40^{\circ}$  to  $+70^{\circ}$ C (-40 to  $+158^{\circ}$ F).
- Humidity 10% to 90%, RHL non-condensing.

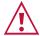

#### Caution:

• Mount VP-451 before connecting any cables or power.

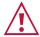

#### Warning:

- Ensure that the environment (e.g., maximum ambient temperature & air flow) is compatible for the device.
- · Avoid uneven mechanical loading.
- Appropriate consideration of equipment nameplate ratings should be used for avoiding overloading of the circuits.
- Reliable earthing of rack-mounted equipment should be maintained.
- Maximum mounting height for the device is 2 meters.

#### To mount the VP-451 on a rack

Mount the unit in a rack using the recommended rack adapter (see <a href="https://www.kramerav.com/product/VP-451">www.kramerav.com/product/VP-451</a>).

#### To mount the VP-451 on a table or shelf

- Attach the rubber feet and place the unit on a flat surface.
- Fasten a bracket (included) on each side of the unit and attach it to a flat surface.

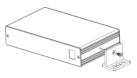

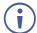

For more information go to <a href="https://www.kramerav.com/downloads/VP-451">www.kramerav.com/downloads/VP-451</a>.

# **Connecting VP-451**

**(i)** 

Always switch off the power to each device before connecting it to your **VP-451**. After connecting your **VP-451**, connect its power and then switch on the power to each device.

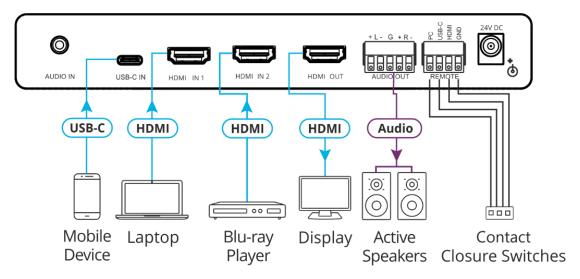

Figure 3: Connecting to the VP-451 Rear Panel

#### To connect the VP-451 as illustrated in the example in Figure 3:

- 1. Connect a USB source (for example, a mobile device) to the USB-C IN connector (12).
- 2. Connect an HDMI source (for example, a laptop) to the HDMI IN 1 connector (13).
- 3. Connect an HDMI source (for example, a Blu-ray player) to the HDMI IN 2 connector (14).
- 4. Connect the HDMI OUT connector (15) to an HDMI acceptor (for example, a display).
- 5. Connect the AUDIO OUT 5-pin terminal block connector (16) to a balanced stereo audio acceptor (for example, active speakers).
- 6. Connect the REMOTE 4-pin terminal block connector (17) to contact closure switches (for example, Kramer RC-21TB).
- 7. Connect the power adapter to **VP-451** and to the mains electricity (not shown in Figure 3).

# Connecting the Output to a Balanced/Unbalanced Stereo Audio Acceptor

The following are the pinouts for connecting the output to a balanced or unbalanced stereo audio acceptor:

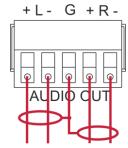

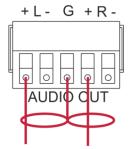

Figure 4: Connecting to a Balanced Stereo Audio Acceptor

Figure 5: Connecting to an Unbalanced Stereo Audio Acceptor

## **Connecting the Remote Control Switches**

Momentarily connect the desired pin to the GND pin to select an input:

| Pin Name | Function                 |  |
|----------|--------------------------|--|
| USB-C    | Select the USB-C input.  |  |
| HDMI 1   | Select the HDMI 1 input. |  |
| HDMI 2   | Select the HDMI 2 input. |  |

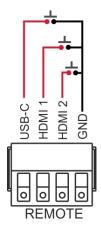

# **Operating and Controlling VP-451**

Operate and control VP-451 via:

- Front panel buttons (see <u>Using Front Panel Buttons</u> on page <u>9</u>).
- Remote control switches to select an input (see <u>Connecting the Remote Control Switches</u> on page 8).
- OSD menu (see Using the OSD Menu on page 9).

## **Using Front Panel Buttons**

Press the VP-451 front panel buttons to:

- Select the required INPUT (USB-C, HDMI IN or HDMI 2).
- Reset the resolution to XGA/1080p.
- Freeze the output.
- Control the device via the OSD menu, using the MENU, ENTER, and navigation buttons (see <u>Using the OSD Menu</u> on page <u>9</u>).

## **Using the OSD Menu**

Use the OSD buttons to control the **VP-451** via the OSD menu (for more information, see <u>Navigating OSD Buttons</u> on page <u>10</u>).

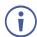

The default OSD timeout is set to 10 seconds.

Use the OSD menu to perform the following operations:

- <u>Setting Image Parameters</u> on page <u>10</u>.
- <u>Selecting an Input Signal</u> on page <u>10</u>.
- Setting Output Parameters on page 11.
- <u>Setting Audio Parameters</u>on page <u>11</u>.
- <u>Setting OSD Parameters</u> on page <u>12</u>.
- <u>Setting HDCP</u> on page <u>12</u>.
- <u>Setting Sleep Mode</u> on page <u>12</u>.
- <u>Setting Switching Mode</u> on page <u>13</u>.
- Setting FREEZE Mode Functionality on page 13.
- Managing EDID on page 14.
- <u>Viewing Device Information</u> on page 14.
- Performing Factory Reset on page 15.

## **Navigating OSD Buttons**

To enter and use the OSD menu buttons:

- 1. Press MENU.
- 2. Press:
  - **ENTER** to accept changes and to change the menu settings.
  - Arrow buttons to move through the OSD menu, which is displayed on the video output.
  - **EXIT** to exit the menu.

### **Setting Image Parameters**

To set the image parameters:

- 1. On the front panel press **MENU**. The menu appears.
- 2. Click **PICTURE** and define the image parameters according to the information in the following table:

| Menu Item  | Function                             |                                                                                                |  |  |
|------------|--------------------------------------|------------------------------------------------------------------------------------------------|--|--|
| CONTRAST   | Set the contrast.                    | Set the contrast.                                                                              |  |  |
| BRIGHTNESS | Set the brightness.                  |                                                                                                |  |  |
| FINETUNE   | Type-C/HDMI HUE – set the color hue. |                                                                                                |  |  |
|            |                                      | SATURATION – set the color saturation.                                                         |  |  |
|            |                                      | SHARPNESS – set the sharpness of the picture.                                                  |  |  |
|            |                                      | NOISE REDUCTION – select the noise reduction filter: OFF (default), LOW, MIDDLE, HIGH or AUTO. |  |  |
| COLOR      | Set the Red, Green and Blue shades.  |                                                                                                |  |  |

## **Selecting an Input Signal**

To set the input source:

- 1. On the front panel press **MENU**. The menu appears.
- 2. Click INPUT and select the SOURCE:
  - HDMI 1(default).
  - HDMI 2.
  - Type C.

## **Setting Output Parameters**

To set the output parameters:

- 1. On the front panel press **MENU**. The menu appears.
- 2. Click **OUTPUT** and define the output parameters according to the information in the following table:

| Menu Item        | Function                                                                                                    |                    |                    |                    |
|------------------|----------------------------------------------------------------------------------------------------|--------------------|--------------------|--------------------|
| Size             | Set the size of the image: Full, OVER SCAN, FULL, BEST FIT (default), PAN SCAN, LETTERBOX, UNDER 2, UNDER 1, FOLLOW IN. |                    |                    |                    |
| Resolution       | Select the output resolution (default, NATIVE HDMI):                                                                    |                    |                    |                    |
|                  | Appears as                                                                                                    | Output Resolution  | Appears as         | Output Resolution  |
|                  | 640x480 60                                                                                                    | 640x480 @60Hz      | 800x600 60         | 800x600 @60Hz      |
|                  | 1024x768 60                                                                                                    | 1024x768 @60Hz     | 1280x768 60        | 1280x768 @60Hz     |
|                  | 1280x800 60                                                                                                    | 1280x800 @60Hz     | 1280x1024 60       | 1280x1024 @60Hz    |
|                  | 1360x768 60                                                                                                    | 1360x768 @60Hz     | 1400x1050 60       | 1400x1050 @60Hz    |
|                  | 1440x900 60                                                                                                    | 1440x900 @60Hz     | 1600x1200 60       | 1600x1200 @60Hz    |
|                  | 1680x1050 60                                                                                                    | 1680x1050 @60Hz    | 1920x1200 60 RB    | 1920x1200 @60Hz RB |
|                  | 2560x1600 60 RB                                                                                                    | 2560x1600 @60Hz RB | 1920x1080 60       | 1920x1080 @60Hz    |
|                  | 1280x720 60                                                                                                    | 1280x720 @60Hz     | 2048x1080 50       | 2048x1080 @50      |
|                  | 2048x1080 60                                                                                                    | 2048x1080 @60Hz    | 2560x1440 60 RB    | 2560x1440 @60Hz RB |
|                  | 720x480P 60                                                                                                    | 720x480P @60Hz     | 720x576P 50        | 720x576P @50Hz     |
|                  | 1280x720P 50                                                                                                    | 1280x720P @50Hz    | 1280x720P 60       | 1280x720P @60Hz    |
|                  | 1920x1080P 24                                                                                                    | 1920x1080P @24Hz   | 1920x1080P 25      | 1920x1080P @25Hz   |
|                  | 1920x1080P 30                                                                                                    | 1920x1080P @30Hz   | 1920x1080P 50      | 1920x1080P @50Hz   |
|                  | 1920x1080P 60                                                                                                    | 1920x1080P @60Hz   | 2560x1080P 50      | 2560x1080P @50Hz   |
|                  | 2560x1080P 60                                                                                                    | 2560x1080P @60Hz   | 3840x2160P 24      | 3840x2160P @24Hz   |
|                  | 3840x2160P 25                                                                                                    | 3840x2160P @25Hz   | 3840x2160P 30      | 3840x2160P @30Hz   |
|                  | 3840x2160P 50                                                                                                    | 3840x2160P @50Hz   | 3840x2160P 60      | 3840x2160P @60Hz   |
|                  | 3840x2160P 50(420)                                                                                                    | 4k2k @50Hz (4:2:0) | 3840x2160P 60(420) | 4k2k @60Hz (4:2:0) |
| BYPASS<br>ENABLE | Yes (Bypass): Select to bypass the scaler (no video processing). No (Scaler): Select to scale the video signal.         |                    |                    |                    |

## **Setting Audio Parameters**

To set the audio:

- 1. On the front panel press **MENU**. The menu appears.
- 2. Click **Audio** and define the audio parameters according to the information in the following table:

| Menu Item     | Function                                                                                                    |
|---------------|----------------------------------------------------------------------------------------------------|
| DELAY         | Set the audio delay time (lipsync) to 40ms (default),110ms or 150ms.                                                                         |
| INPUT         | Set each input audio source to AUTOMATIC (default, the embedded audio is used unless a DVI source is detected), or LINE IN (analog is used). |
| OUTPUT VOLUME | Set the AUDIO OUT output volume (default is 80 = 0dB).                                                                                       |

#### **Setting OSD Parameters**

To set the OSD parameters:

- 1. On the front panel press **MENU**. The menu appears.
- Click OSD and define the OSD parameters according to the information in the following table:

| Menu Item    | Function                                                         |  |
|--------------|------------------------------------------------------------------|--|
| H-POSITION   | Set the horizontal position of the OSD.                          |  |
| V-POSITION   | Set the vertical position of the OSD.                            |  |
| TIMER        | Set the timeout period to Off or up to 60 seconds (default 10).  |  |
| TRANSPARENCY | Set the OSD background between 100 (transparent) and 0 (opaque). |  |
| DISPLAY      | Select the information displayed on-screen during operation:     |  |
|              | Info (default) – the information appears for 10 seconds.         |  |
|              | On – the information appears constantly.                         |  |
|              | Off – the information does not appear.                           |  |

## **Setting HDCP**

To set the HDCP on the inputs and output:

- 1. On the front panel press **MENU**. The menu appears.
- 2. Click **Advanced** and define the HDCP parameters according to the information in the following table:

| Menu Item      | Function                                                                                                    |  |
|----------------|----------------------------------------------------------------------------------------------------|--|
| HDCP On Input  | Set HDCP support on HDMI 1 IN, HDMI 2 IN and TYPE C IN to ON (default) or OFF.  Note that:                                                                                                    |  |
|                | HDCP must be enabled (ON) in order to support HDCP encrypted sources.                                                                                                    |  |
|                | <ol> <li>Sources such as Mac computers always encrypt their outputs<br/>when detecting that the sink supports HDCP. If the content does<br/>not require HDCP, you can prevent these sources from<br/>encrypting by disabling (OFF) HDCP on the input.</li> </ol>                                                                                                 |  |
| HDCP On Output | Select Follow Output (default) or Follow Input on HDMI OUT. Select Follow Output (recommended) for the scaler to match its HDCP output to the HDCP setting of the acceptor to which it is connected. Select Follow Input to change its HDCP output setting according to the HDCP of the input (recommended when the output is connected to a splitter/switcher). |  |

## **Setting Sleep Mode**

**VP-451** enables configuring if and when a connected display enters sleep mode using the Auto Sync Off feature. Auto Sync Off turns off the output after a period of not detecting a valid video signal on the input(s) until a valid input is again detected or any keypad is pressed.

To set Auto Sync Off:

- 1. On the front panel press **MENU**. The menu appears.
- 2. Click ADVANCED and select Auto Sync Off.

3. Define Auto Sync Off according to the information in the following table:

| Menu Item         | Function                                                     |
|-------------------|--------------------------------------------------------------|
| DISABLE (default) | To leave outputs active at all times.                        |
| SLOW              | To disable outputs after ~ 2 minutes of no input detection.  |
| FAST              | To disable outputs after ~ 10 seconds of no input detection. |

## **Setting Switching Mode**

**VP-451** enables configuring for automatic switching of the input source upon signal loss or when a source is plugged in.

#### To set the switching mode:

- 1. On the front panel press **MENU**. The menu appears.
- 2. Click ADVANCED and select AUTO SWITCH.
- 3. Select the switching mode according to the information in the following table:

| Menu Item           | Function                                                                                                    |
|---------------------|----------------------------------------------------------------------------------------------------|
| OFF                 | For manual switching.                                                                                                    |
| AUTO SCAN (default) | Scans for a valid input when no signal is found on the selected input.                                                   |
| LAST CONNECT        | Automatically switches to the last connected input and reverts back to the last selected input after that input is lost. |

## **Setting FREEZE Mode Functionality**

To set the functionality of the FREEZE front panel button:

- 1. On the front panel press **MENU**. The menu appears.
- 2. Click **Advanced** and select **FREEZE**.
- 3. Set a panel lock mode according to the information in the following table:

| Menu Item               | Function                     |
|-------------------------|------------------------------|
| FREEZE + MUTE (default) | Freeze and mute the display. |
| ONLY FREEZE             | Freeze the display.          |
| ONLY MUTE               | Mute the output audio.       |

## **Managing EDID**

#### To manage the EDID:

- 1. On the front panel press **MENU**. The menu appears.
- 2. Click ADVANCED and select EDID.
- 3. For each input (HDMI IN 1, HDMI IN 2 and TYPE-C), select one of the EDID options according to the information in the following table:

| EDID Selection    | Operation                                                                     |
|-------------------|-------------------------------------------------------------------------------|
| Def. 1080P        | Select a built-in EDID from the list and press enter.                         |
| Def. 1080P(AUD)   |                                                                               |
| Def. 4K2K(3G)     |                                                                               |
| Def. 4K2K(3G-AUD) |                                                                               |
| Def. 4K2K(6G)     |                                                                               |
| Def. 4K2K(6G-AUD) |                                                                               |
| USER1             | Select the EDID uploaded from an external file (see <u>Uploading</u>          |
| USER2             | EDID from an External File on page 14).                                       |
| USER3             |                                                                               |
|                   | To read the EDID from a connected output:                                     |
| OUTPUT            | Make sure that the output is connected to an acceptor and then select OUTPUT. |

#### **Uploading EDID from an External File**

#### To select the EDID from an external file:

- Save the EDID file to a memory stick.
   The EDID file name should include USER1, USER2 or USER3.

   For example, use EDID\_USER1.bin for USER 1, EDID\_USER2 for USER 2 and EDID\_USER3 for USER 3.
- 2. Plug the memory stick into the PROG USB port 10 on the device front panel.
- 3. On the front panel press **MENU**. The OSD menu appears.
- 4. Click ADVANCED and select EDID UPLOAD.
- 5. Select **USER EDID**. The external EDID file (EDID\_USER1.bin, in this example) is stored to USER 1.

You can now read the uploaded EDID to an input by selecting USER 1 in a selected input in the ADVANCED>EDID menu.

## **Viewing Device Information**

Device information includes the selected source, the input and output resolutions, and the software version.

#### To view the information:

- 1. On the front panel press **MENU**. The menu appears.
- 2. Click **INFO** and view the input resolution, output resolution and software version.

## **Performing Factory Reset**

### To perform factory reset:

- 1. On the front panel press **MENU**. The menu appears.
- 2. Click **FACTORY** and select **Reset**
- 3. Click Yes.

Wait for completion of factory reset (resolution is set to Native).

# **Upgrading the Firmware**

#### To upgrade the firmware:

1. Save the new firmware file to a memory stick.

a valid signal appears on the output.

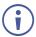

The memory stick should only include this file.

- 2. Power the device.
- 3. Verify that an 1080p input source and a display are connected to the device.
- 4. Plug the memory stick into the PROG USB port 10 on the device front panel.
- 5. Press and hold both the MENU button 6 and the ENTER button 7 until input LEDs flash and then release.

  During upgrade the LEDs flash and once complete, one of the INPUT LEDs turns on and
- 6. Check that the OSD Info screen shows the latest FW version.

# **Technical Specifications**

| Inputs             | 2 HDMI                                         | On female HDMI connectors                                                        |  |
|--------------------|------------------------------------------------|----------------------------------------------------------------------------------|--|
|                    | USB-C                                          | On a female USB-C connector (USB3.1; DP Alternate Mode)                          |  |
|                    | Unbalanced Stereo Audio                        | On a 3.5mm mini jack                                                             |  |
| Outputs            | HDMI                                           | On a female HDMI connector                                                       |  |
|                    | Balanced Analog Stereo Audio                   | On a 5-pin terminal block connector                                              |  |
| Ports              | 4 Contact Closure Switches                     | On a 4-pin terminal block                                                        |  |
|                    | USB                                            | On a USB-A connector (for firmware upgrade)                                      |  |
| Analog Audio Input | Max Input Level                                | 2.14Vrms                                                                         |  |
|                    | Impedance                                      | 20kΩ                                                                             |  |
| Audio Output       | Impedance                                      | 500Ω                                                                             |  |
|                    | Frequency Response                             | 20Hz to 20kHz @<+/-0.1dB                                                         |  |
|                    | S/N Ratio (A-weighted)                         | 83dB, 20Hz to 20kHz @ 1.4Vrms input level                                        |  |
|                    | THD+N                                          | 0.01%, 20Hz to 20kHz                                                             |  |
| Video              | Max Bandwidth                                  | 18Gbps (6Gbps per graphic channel)                                               |  |
|                    | Max Input Resolution                           | 4K @60Hz (4:4:4) 24bpp resolution                                                |  |
|                    | Compliance                                     | HDMI, HDCP 2.2 and 1.4                                                           |  |
| Controls           | Front Panel                                    | Input selector, video freeze and resolution reset front panel buttons, OSD menu  |  |
| Indication LEDs    | Front Panel                                    | Selected input                                                                   |  |
|                    |                                                | Power on LED                                                                     |  |
| Power              | Maximum Consumption (supplying 60W over USB-C) | 24V DC, 3.4A (when charging USB-C devices at 60W)                                |  |
|                    | Source                                         | 24V DC, 5A                                                                       |  |
| Environmental      | Operating Temperature                          | 0° to +40°C (32° to 104°F)                                                       |  |
| Conditions         | Storage Temperature                            | -40° to +70°C (-40° to 158°F)                                                    |  |
|                    | Humidity                                       | 10% to 90%, RHL non-condensing                                                   |  |
| Regulatory         | Safety                                         | CE, UL                                                                           |  |
| Compliance         | Environmental                                  | RoHs, WEEE                                                                       |  |
| Enclosure          | Size                                           | Mega TOOL                                                                        |  |
|                    | Туре                                           | Aluminum                                                                         |  |
|                    | Cooling                                        | Convection Ventilation                                                           |  |
| General            | Net Dimensions (W, D, H)                       | 18.8cm x 14.5cm x 2.5cm<br>(7.4" x 5.7" x 1")                                    |  |
|                    | Shipping Dimensions (W, D, H)                  | 34.4cm x 20.9cm x 6.8cm<br>(13.5" x 8.2" x 2.7")                                 |  |
|                    | Net Weight                                     | 0.7kg (1.5lbs) approx.                                                           |  |
|                    | Shipping Weight                                | 1.3kg (2.9lbs) approx.                                                           |  |
| Accessories        | Included                                       | Power cord and adapter                                                           |  |
|                    | Optional                                       | For optimum range and performance use the recommended Kramer cables available at |  |

## **Input Resolutions**

| Resolution/Refresh Rate    | Type C    | HDMI      |
|----------------------------|-----------|-----------|
| 4801/5761                  | V         | $\sqrt{}$ |
| 480P/576P                  | √         | √         |
| 720P@(60/50)               | √         | √         |
| 10801@(60/50)              | $\sqrt{}$ |           |
| 1080P@(60/50)              | √         | √         |
| 1080P@(24/25/30)           | √         | √         |
| 640x480@(60/67/72/75/85)   | √         | √         |
| 800x600@(56/60/72/75)      | √         | √         |
| 1024x768@(60/70/75)        | √         | √         |
| 1280x1024@(60/75)          | √         | √         |
| 1280X960@60                | √         | √         |
| 1280X720@60                | √         | √         |
| 1920X1080@60               | √         | √         |
| 1600X1200@60               | √         | √         |
| 1280x768@60                | √         | √         |
| 1280x800@60                | √         | √         |
| 1360x768@60                | √         | √         |
| 1366x768@60                | √         | √         |
| 1400x1050@60               | √         | √         |
| 1600X900@60 RB             | $\sqrt{}$ | $\sqrt{}$ |
| 1680x1050@60               | $\sqrt{}$ | √         |
| 1920x1200@60 RB            | √         | √         |
| 2048x1080@(24/25/30/50/60) | $\sqrt{}$ | √         |
| 4K2K@(24/25/30/50/60)      | $\sqrt{}$ | √         |
| 4K2K(4:2:0)@(50/60)        | $\sqrt{}$ |           |

## **Output Resolutions**

| Resolution/Refresh Rate | Resolution/Refresh Rate     |
|-------------------------|-----------------------------|
| 640x480 60Hz            | 2560x1600 RB 60Hz           |
| 800x600 60Hz            | 1920x1080 60Hz              |
| 1024x768 60Hz           | 1280x720 60Hz               |
| 1280x768 60Hz           | 2048x1080 50/60Hz           |
| 1280x800 60Hz           | 2560x1440 RB 60Hz           |
| 1280x1024 60Hz          | 720x480P 60Hz               |
| 1360x768 60Hz           | 720x576P 50Hz               |
| 1400x1050 60Hz          | 1280x720P 50/60Hz           |
| 1440x900 60Hz           | 1920x1080P 24/25/30/50/60Hz |
| 1600x1200 60Hz          | 2560x1080P 50/60Hz          |
| 1680x1050 60Hz          | 4K2K 24/25/30/50/60Hz       |
| 1920x1200 RB 60Hz       | 4K2K (4:2:0) 50/60Hz        |

### **Default EDID**

```
Model name..... VP-451
 Manufacturer..... KMR
 Plug and Play ID...... KMR060D
 Serial number...... 49
 Manufacture date...... 2018, ISO week 6
 Filter driver..... None
 EDID revision...... 1.3
 Input signal type...... Digital
 Color bit depth...... Undefined
 Display type..... Monochrome/grayscale
 Screen size...... 360 x 360 mm (20.0 in)
 Power management...... Standby, Suspend
 Extension blocs....... 1 (CEA-EXT)
 DDC/CI..... Not supported
Color characteristics
 Default color space..... Non-sRGB
 Display gamma...... 2.40
 Red chromaticity...... Rx 0.611 - Ry 0.329
 Green chromaticity...... Gx 0.313 - Gy 0.559
 Blue chromaticity...... Bx 0.148 - By 0.131
 White point (default).... Wx 0.320 - Wy 0.336
 Additional descriptors... None
Timing characteristics
 Horizontal scan range.... 15-136kHz
 Vertical scan range..... 23-61Hz
 Video bandwidth...... 600MHz
 CVT standard..... Not supported
 GTF standard...... Not supported
 Additional descriptors... None
 Preferred timing...... Yes
 Native/preferred timing.. 3840x2160p at 60Hz (16:9)
  Modeline......"3840x2160" 594.000 3840 4016 4104 4400 2160 2168 2178 2250 +hsync +vsync
 Detailed timing #1...... 1920x1080p at 60Hz (16:9)
  Modeline......"1920x1080" 148.500 1920 2008 2052 2200 1080 1084 1089 1125 +hsync +vsync
Standard timings supported
   640 x 480p at 60Hz - IBM VGA
   640 x 480p at 72Hz - VESA
   640 x 480p at 75Hz - VESA
   800 x 600p at 56Hz - VESA
   800 x 600p at 60Hz - VESA
   800 x 600p at 72Hz - VESA
   800 x 600p at 75Hz - VESA
  1024 x 768p at 60Hz - VESA
  1024 x 768p at 70Hz - VESA
  1024 x 768p at 75Hz - VESA
  1280 x 1024n at 75Hz - VESA
  1600 x 1200p at 60Hz - VESA STD
  1280 x 1024p at 60Hz - VESA STD
  1400 x 1050p at 60Hz - VESA STD
  1920 x 1080p at 60Hz - VESA STD
   640 x 480p at 85Hz - VESA STD
   800 x 600p at 85Hz - VESA STD
  1024 x 768p at 85Hz - VESA STD
  1280 x 1024p at 85Hz - VESA STD
EIA/CEA-861 Information
 Revision number...... 3
 IT underscan..... Supported
 Basic audio...... Supported
 YCbCr 4:4:4..... Supported
 YCbCr 4:2:2..... Supported
 Native formats..... 0
 Detailed timing #1...... 1440x900p at 60Hz (16:10)
  Modeline....."1440x900" 106.500 1440 1520 1672 1904 900 903 909 934 -hsync +vsync
 Detailed timing #2...... 1366x768p at 60Hz (16:9)
  Modeline....."1366x768" 85.500 1366 1436 1579 1792 768 771 774 798 +hsync +vsync
 Detailed timing #3...... 1920x1200p at 60Hz (16:10)
               ...... "1920x1200" 154.000 1920 1968 2000 2080 1200 1203 1209 1235 +hsync -vsync
CE video identifiers (VICs) - timing/formats supported
  1920 x 1080p at 60Hz - HDTV (16:9, 1:1)
  1920 x 1080p at 50Hz - HDTV (16:9, 1:1)
  1280 x 720p at 60Hz - HDTV (16:9, 1:1)
```

```
1280 x 720p at 50Hz - HDTV (16:9, 1:1)
  1920 x 1080i at 60Hz - HDTV (16:9, 1:1)
  1920 x 1080i at 50Hz - HDTV (16:9, 1:1)
   720 x 480p at 60Hz - EDTV (4:3, 8:9)
   720 x 576p at 50Hz - EDTV (4:3, 16:15)
   720 x 480i at 60Hz - Doublescan (4:3, 8:9)
   720 x 576i at 50Hz - Doublescan (4:3, 16:15)
  1920 x 1080p at 30Hz - HDTV (16:9, 1:1)
  1920 x 1080p at 25Hz - HDTV (16:9, 1:1)
  1920 x 1080p at 24Hz - HDTV (16:9, 1:1)
  1920 x 1080p at 24Hz - HDTV (16:9, 1:1)
  1920 x 1080p at 24Hz - HDTV (16:9, 1:1)
  1920 x 1080p at 24Hz - HDTV (16:9, 1:1)
  1920 x 1080p at 24Hz - HDTV (16:9, 1:1)
  1920 x 1080p at 24Hz - HDTV (16:9, 1:1)
  NB: NTSC refresh rate = (Hz*1000)/1001
CE audio data (formats supported)
 LPCM 2-channel, 16/20/24 bit depths at 32/44/48 kHz
CE speaker allocation data
 Channel configuration.... 2.0
 Front left/right...... Yes
 Front LFE..... No
 Front center..... No
 Rear left/right..... No
 Rear center..... No
 Front left/right center.. No
 Rear left/right center... No
 Rear LFE..... No
CE vendor specific data (VSDB)
 IEEE registration number. 0x000C03
 CEC physical address..... 1.0.0.0
 Supports AI (ACP, ISRC).. No
 Supports 48bpp..... Yes
 Supports 36bpp..... Yes
 Supports 30bpp...... Yes
 Supports YCbCr 4:4:4..... Yes
 Supports dual-link DVI... No
 Maximum TMDS clock...... 300MHz
 Audio/video latency (p).. n/a
 Audio/video latency (i).. n/a
 HDMI video capabilities.. Yes
 EDID screen size...... No additional info
 3D formats supported..... Not supported
 Data payload............ 030C001000783C20008001020304
CE vendor specific data (VSDB)
 IEEE registration number. 0xC45DD8
 CEC physical address..... 0.1.7.8
 Supports AI (ACP, ISRC).. Yes
 Supports 48bpp..... No
 Supports 36bpp...... No
 Supports 30bpp...... No
 Supports YCbCr 4:4:4..... No
 Supports dual-link DVI... No
 Maximum TMDS clock...... 35MHz
Reserved video related data
 Data payload..... 0F000003
Report information
 Date generated...... 3/24/2020
 Software revision...... 2.70.0.989
 Data source..... Real-time 0x0041
 Operating system...... 6.1.7601.2.Service Pack 1
```

#### Raw data

The warranty obligations of Kramer Electronics Inc. ("Kramer Electronics") for this product are limited to the terms set forth below:

#### What is Covered

This limited warranty covers defects in materials and workmanship in this product.

#### What is Not Covered

This limited warranty does not cover any damage, deterioration or malfunction resulting from any alteration, modification, improper or unreasonable use or maintenance, misuse, abuse, accident, neglect, exposure to excess moisture, fire, improper packing and shipping (such claims must be presented to the carrier), lightning, power surges, or other acts of nature. This limited warranty does not cover any damage, deterioration or malfunction resulting from the installation or removal of this product from any installation, any unauthorized tampering with this product, any repairs attempted by anyone unauthorized by Kramer Electronics to make such repairs, or any other cause which does not relate directly to a defect in materials and/or workmanship of this product. This limited warranty does not cover cartons, equipment enclosures, cables or accessories used in conjunction with this product. Without limiting any other exclusion herein, Kramer Electronics does not warrant that the product covered hereby, including, without limitation, the technology and/or integrated circuit(s) included in the product, will not become obsolete or that such items are or will remain compatible with any other product or technology with which the product may be used.

#### How Long this Coverage Lasts

The standard limited warranty for Kramer products is seven (7) years from the date of original purchase, with the following exceptions:

- 1. All Kramer VIA hardware products are covered by a standard three (3) year warranty for the VIA hardware and a standard three (3) year warranty for firmware and software updates; all Kramer VIA accessories, adapters, tags, and dongles are covered by a standard one (1) year
- Kramer fiber optic cables, adapter-size fiber optic extenders, pluggable optical modules, active cables, cable retractors, ring mounted adapters, portable power chargers, Kramer speakers, and Kramer touch panels are all covered by a standard one (1) year warranty.
- All Kramer Cobra products, all Kramer Calibre products, all Kramer Minicom digital signage products, all HighSecLabs products, all streaming, and all wireless products are covered by a standard three (3) year warranty.
- All Sierra Video MultiViewers are covered by a standard five (5) year warranty.
- Sierra switchers & control panels are covered by a standard seven (7) year warranty (excluding power supplies and fans that are covered for
- K-Touch software is covered by a standard one (1) year warranty for software updates.
- All Kramer passive cables are covered by a ten (10) year warranty.

#### Who is Covered

Only the original purchaser of this product is covered under this limited warranty. This limited warranty is not transferable to subsequent purchasers or owners of this product.

#### What Kramer Electronics Will Do

Kramer Electronics will, at its sole option, provide one of the following three remedies to whatever extent it shall deem necessary to satisfy a proper claim under this limited warranty:

- Elect to repair or facilitate the repair of any defective parts within a reasonable period of time, free of any charge for the necessary parts and labor to complete the repair and restore this product to its proper operating condition. Kramer Electronics will also pay the shipping costs necessary to return this product once the repair is complete.
- Replace this product with a direct replacement or with a similar product deemed by Kramer Electronics to perform substantially the same function as the original product. If a direct or similar replacement product is supplied, the original product's end warranty date remains unchanged and is transferred to the replacement product.
- Issue a refund of the original purchase price less depreciation to be determined based on the age of the product at the time remedy is sought under this limited warranty.

#### What Kramer Electronics Will Not Do Under This Limited Warranty

If this product is returned to Kramer Electronics or the authorized dealer from which it was purchased or any other party authorized to repair Kramer Electronics products, this product must be insured during shipment, with the insurance and shipping charges prepaid by you. If this product is returned uninsured, you assume all risks of loss or damage during shipment. Kramer Electronics will not be responsible for any costs related to the removal or reinstallation of this product from or into any installation. Kramer Electronics will not be responsible for any costs related to any setting up this product, any adjustment of user controls or any programming required for a specific installation of this product.

#### How to Obtain a Remedy Under This Limited Warranty

To obtain a remedy under this limited warranty, you must contact either the authorized Kramer Electronics reseller from whom you purchased this product or the Kramer Electronics office nearest you. For a list of authorized Kramer Electronics resellers and/or Kramer Electronics authorized service providers, visit our web site at www.kramerav.com or contact the Kramer Electronics office nearest you.

in order to pursue any remedy under this limited warranty, you must possess an original, dated receipt as proof of purchase from an authorized Kramer Electronics reseller. If this product is returned under this limited warranty, a return authorization number, obtained from Kramer Electronics, will be required (RMA number). You may also be directed to an authorized reseller or a person authorized by Kramer Electronics to repair the product. If it is decided that this product should be returned directly to Kramer Electronics, this product should be properly packed, preferably in the original carton, for shipping. Cartons not bearing a return authorization number will be refused.

THE MAXIMUM LIABILITY OF KRAMER ELECTRONICS UNDER THIS LIMITED WARRANTY SHALL NOT EXCEED THE ACTUAL PURCHASE PRICE PAID FOR THE PRODUCT. TO THE MAXIMUM EXTENT PERMITTED BY LAW, KRAMER ELECTRONICS IS NOT RESPONSIBLE FOR DIRECT, SPECIAL, INCIDENTAL OR CONSEQUENTIAL DAMAGES RESULTING FROM ANY BREACH OF WARRANTY OR CONDITION, OR UNDER ANY OTHER LEGAL THEORY. Some countries, districts or states do not allow the exclusion or limitation of relief, special, incidental, consequential or indirect damages, or the limitation of liability to specified amounts, so the above limitations or exclusions may not apply to you.

#### **Exclusive Remedy**

TO THE MAXIMUM EXTENT PERMITTED BY LAW, THIS LIMITED WARRANTY AND THE REMEDIES SET FORTH ABOVE ARE EXCLUSIVE AND IN LIEU OF ALL OTHER WARRANTIES, REMEDIES AND CONDITIONS, WHETHER ORAL OR WRITTEN, EXPRESS OR IMPLIED. TO THE MAXIMUM EXTENT PERMITTED BY LAW, KRAMER ELECTRONICS SPECIFICALLY DISCLAIMS ANY AND ALL IMPLIED WARRANTIES, MAXIMUM EXTENT PERMITTED BY LAW, KRAMER ELECTRONICS SPECIFICALLY DISCLAIMS ANY AND ALL IMPLIED WARRANTIES, INCLUDING, WITHOUT LIMITATION, WARRANTIES OF MERCHANTABILITY AND FITNESS FOR A PARTICULAR PURPOSE. IF KRAMER ELECTRONICS CANNOT LAWFULLY DISCLAIM OR EXCLUDE IMPLIED WARRANTIES UNDER APPLICABLE LAW, THEN ALL IMPLIED WARRANTIES COVERING THIS PRODUCT, INCLUDING WARRANTIES OF MERCHANTABILITY AND FITNESS FOR A PARTICULAR PURPOSE, SHALL APPLY TO THIS PRODUCT AS PROVIDED UNDER APPLICABLE LAW.

IF ANY PRODUCT TO WHICH THIS LIMITED WARRANTY APPLIES IS A "CONSUMER PRODUCT" UNDER THE MAGNUSON-MOSS WARRANTY ACT (15 U.S.C.A. §2301, ET SEQ.) OR OTHER APPLICABLE LAW, THE FOREGOING DISCLAIMER OF IMPLIED WARRANTIES SHALL NOT APPLICABLE LAW, THE FOREGOING DISCLAIMER OF IMPLIED WARRANTIES SHALL NOT

APPLY TO YOU, AND ALL IMPLIED WARRANTIES ON THIS PRODUCT, INCLUDING WARRANTIES OF MERCHANTABILITY AND FITNESS FOR THE PARTICULAR PURPOSE, SHALL APPLY AS PROVIDED UNDER APPLICABLE LAW.

This limited warranty gives you specific legal rights, and you may have other rights which vary from country to country or state to state. This limited warranty is void if (i) the label bearing the serial number of this product has been removed or defaced, (ii) the product is not distributed by Kramer Electronics or (iii) this product is not purchased from an authorized Kramer Electronics reseller. If you are unsure whether a reseller is an authorized Kramer Electronics reseller, visit our web site at www.kramerav.com or contact a Kramer Electronics office from the list at the end of this document.

Your rights under this limited warranty are not diminished if you do not complete and return the product registration form or complete and submit the online product registration form. Kramer Electronics thanks you for purchasing a Kramer Electronics product. We hope it will give you years of satisfaction.

# KRAMER

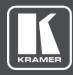

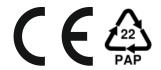

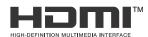

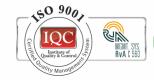

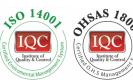

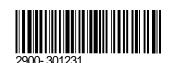

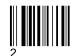

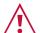

#### SAFETY WARNING

Disconnect the unit from the power supply before opening and servicing

For the latest information on our products and a list of Kramer distributors, visit our Web site where updates to this user manual may be found.

P/N:

We welcome your questions, comments, and feedback.

The terms HDMI, HDMI High-Definition Multimedia Interface, and the HDMI Logo are trademarks or registered trademarks of HDMI Licensing Administrator, Inc. All brand names, product names, and trademarks are the property of their respective owners.